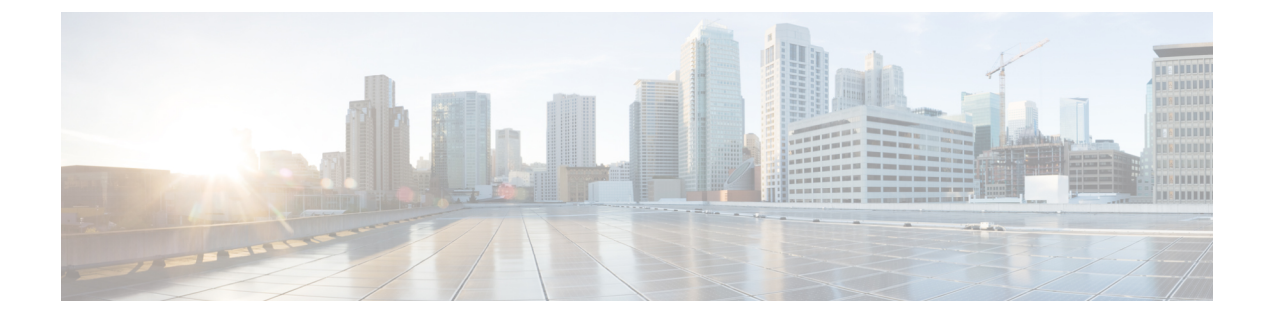

# メッセージのトラッキング

この章は、次の項で構成されています。

- トラッキング [サービスの概要](#page-0-0) (1 ページ)
- [中央集中型メッセージ](#page-1-0) トラッキングの設定 (2 ページ)
- メッセージ トラッキング [データの有効性の検査](#page-4-0) (5ページ)
- 電子メール [メッセージの検索](#page-4-1) (5 ページ)
- トラッキング [クエリ結果について](#page-12-0) (13 ページ)
- メッセージ [トラッキングのトラブルシューティング](#page-17-0) (18 ページ)

## <span id="page-0-0"></span>トラッキング サービスの概要

シスコのコンテンツ セキュリティ管理アプライアンスのトラッキング サービスは、E メール セキュリティアプライアンスを補完します。セキュリティ管理アプライアンスによって、電子 メール管理者はすべてのEメールセキュリティアプライアンスを通過するメッセージのステー タスを 1 箇所から追跡できます。

セキュリティ管理アプライアンスを使用すると、Eメールセキュリティアプライアンスによっ て処理されるメッセージの状態を簡単に把握できるようになります。電子メール管理者は、 メッセージの正確な場所を判断することで、ヘルプ デスク コールを迅速に解決できます。管 理者はセキュリティ管理アプライアンスを使用して、特定のメッセージについて、配信された か、ウイルス感染が検出されたか、スパム隔離に入れられたか、あるいはメールストリーム以 外の場所にあるのかを判断できます。

grep や同様のツールを使用してログ ファイルを検索する代わりに、セキュリティ管理アプラ イアンスの柔軟なトラッキング インターフェイスを使用してメッセージの場所を特定できま す。さまざまな検索パラメータを組み合わせて使用できます。

トラッキング クエリには次の項目を含めることができます。

- タイム フレーム:指定された日数と時間内に送信されたメッセージを検索します。
- エンベロープ情報:照合するテキスト文字列を入力し、特定のエンベロープ送信者または 受信者からのメッセージを検索します。
- 件名:件名行のテキスト文字列を照合します。警告:規制によりそのようなトラッキング が禁止されている環境では、このタイプの検索を使用しないでください。
- ·添付ファイル名:メッセージを添付ファイル名で検索できます。照会した名前の添付ファ イルが少なくとも 1 つ含まれているメッセージが検索結果に表示されます。

パフォーマンス上の理由から、OLE オブジェクトなどの添付ファイルや .ZIP ファイルな どのアーカイブに含まれるファイル名は追跡されません。

トラッキングできない添付ファイルもあります。パフォーマンス上の理由から、添付ファ イル名のスキャンは他のスキャン動作の一環としてのみ実行されます。たとえば、メッ セージまたはコンテンツフィルタリング、DLP、免責事項スタンプなどです。添付ファイ ル名は、添付ファイルがまだ添付されている間に本文スキャンを通過するメッセージに対 してのみ使用できます。添付ファイル名が表示されない例を次に示します(ただしこれら に限られるわけではありません)。

- システムがコンテンツフィルタのみを使用しているときに、メッセージがドロップさ れるか、またはその添付ファイルがアンチスパムまたはアンチウイルス フィルタに よって削除された場合
- 本文スキャンが実行される前に、メッセージ分裂ポリシーによって一部のメッセージ から添付ファイルが削除された場合
- ファイル **SHA256**:メッセージ ファイルの SHA-256 値を持つメッセージを検索します。
- **Cisco**ホスト:検索条件を特定のEメールセキュリティアプライアンスに絞り込むか、管 理されているすべてのアプライアンスを検索対象とします。
- メッセージ **ID** ヘッダーおよび **Cisco MID**:SMTP「Message-ID:」ヘッダー、または Cisco メッセージ ID(MID)を識別してメッセージを検索します。
- 送信者 **IP** アドレス**/**ドメイン**/**ネットワーク所有者:特定の IP アドレス、ドメイン名、ま たはネットワーク所有者からのメッセージを検索します。
- ·メッセージイベント:ウイルス陽性、スパム陽性、またはスパムの疑いのフラグが設定さ れたメッセージや、配信された、ハード バウンスされた、ソフト バウンスされた、また はウイルスアウトブレイク隔離に送信されたメッセージなど、指定されたイベントに一致 するメッセージを検索します。
- 拒否された接続:拒否された接続の特定の IP アドレス、ドメイン名またはネットワーク 所有者からのメッセージを検索結果で検索します。

## <span id="page-1-0"></span>中央集中型メッセージ トラッキングの設定

中央集中型メッセージ トラッキングを設定するには、次の手順を順序どおりに実行します。

- **1.** [中央集中型電子メールトラッキングの無効化](#page-2-0) (3 ページ)
- **2.** E メール セキュリティ [アプライアンスでの中央集中型メッセージ](#page-2-1) トラッキングの設定 ( 3 [ページ\)](#page-2-1)

**3.** 管理対象の各 E メール セキュリティ [アプライアンスへの中央集中型メッセージ](#page-3-0) トラッキ ング [サービスの追加](#page-3-0) (4 ページ)

### <span id="page-2-0"></span>中央集中型電子メールトラッキングの無効化

• レガシー Web [インターフェイスでの中央集中型電子メールトラッキングの有効化](#page-2-2) (3 [ページ\)](#page-2-2)

## <span id="page-2-2"></span>レガシー**Web**インターフェイスでの中央集中型電子メールトラッキン グの有効化

- ステップ1 (新しい Web インターフェイスのみ) セキュリティ管理アプライアンスで ※ をクリックして、レガシー Web インターフェイスをロードします。
- ステップ **2** [Management Appliance] > [Centralized Services] > [Email] > [Centralized Message Tracking] を選択します。
- ステップ **3** [メッセージトラッキングサービス(Message TrackingService)] セクションで [有効化(Enable)] をクリッ クします。
- ステップ **4** システムセットアップウィザードを実行してから初めて中央集中型電子メッセージトラッキングをイネー ブルにする場合は、エンドユーザ ライセンス契約書を確認し、[承認(Accept)] をクリックします。
- ステップ **5** 変更を送信し、保存します。

次のタスク

E メール セキュリティ[アプライアンスでの中央集中型メッセージ](#page-2-1)トラッキングの設定 (3 [ページ\)](#page-2-1)

## <span id="page-2-1"></span>**E** メール セキュリティ アプライアンスでの中央集中型メッセージ ト ラッキングの設定

- ステップ1 (新しい Web インターフェイスのみ) セキュリティ管理アプライアンスで きをクリックして、レガシー Web インターフェイスをロードします。
- ステップ2 Eメールセキュリティアプライアンスでメッセージトラッキングが設定され、正常に動作していることを 確認します。
- ステップ3 [セキュリティサービス (Security Services) 1>[メッセージトラッキング (Message Tracking) 1に移動しま す。
- ステップ4 [設定の編集 (Edit Settings) 1をクリックします。
- ステップ **5** [集約管理トラッキング(Centralized Tracking)] を選択します。

ステップ6 [送信 (Submit) ] をクリックします。

ステップ7 電子メールの添付ファイル名を検索および記録できるようにする場合は、次の点に注意してください。

少なくとも 1 つの受信コンテンツ フィルタまたはその他の本文スキャン機能が E メール セキュリティ ア プライアンスで設定され、有効になっていることを確認します。コンテンツフィルタおよび本文スキャン の詳細については、ご使用の E メール セキュリティ アプライアンスのマニュアルまたはオンライン ヘル プを参照してください。

ステップ **8** 変更を送信し、保存します。

ステップ **9** 管理対象の各 E メール セキュリティ アプライアンスに同様の手順を繰り返します。

#### 次のタスク

管理対象の各 E メール セキュリティ [アプライアンスへの中央集中型メッセージ](#page-3-0) トラッキング [サービスの追加](#page-3-0) (4 ページ)

## <span id="page-3-0"></span>管理対象の各 **E** メール セキュリティ アプライアンスへの中央集中型 メッセージ トラッキング サービスの追加

他の中央集中型管理機能を設定する際、すでにアプライアンスを追加したかどうかによって、 ここでの手順は異なります。

- ステップ1 (新しい Web インターフェイスのみ) セキュリティ管理アプライアンスで をクリックして、レガシー Web インターフェイスをロードします。
- ステップ **2** [管理アプライアンス(Management Appliance)] > [集約管理サービス(Centralized Services)] > [セキュリ ティアプライアンス(Security Appliances)] を選択します。
- ステップ **3** このページのリストに、すでにEメールセキュリティアプライアンスを追加している場合は、次の手順を 実行します。
	- a) E メール セキュリティ アプライアンスの名前をクリックします。
	- b) [集約メッセージトラッキング(Centralized Message Tracking)] サービスを選択します。
- ステップ **4** E メール セキュリティ アプライアンスをまだ追加していない場合は、次の手順を実行します。
	- a) [メールアプライアンスの追加 (Add Email Appliance) ] をクリックします。
	- b) [アプライアンス名(Appliance Name)] および [IPアドレス(IP Address)] テキスト フィールドに、E メール セキュリティ アプライアンスの管理インターフェイスのアプライアンス名と IP アドレスを入 力します。
		- [IP アドレス(IP Address)] フィールドに DNS 名を入力した場合でも、[送信(Submit)] をク リックすると、IP アドレスに変換されます。 (注)
	- c) [集約メッセージトラッキング (Centralized Message Tracking) ] サービスが事前に選択されています。
	- d) [接続の確立(Establish Connection)] をクリックします。
- e) 管理対象となるアプライアンスの管理者アカウントのユーザ名とパスフレーズを入力し、[接続の確立 (Establish Connection)] をクリックします。
	- ログイン資格情報を入力すると、セキュリティ管理アプライアンスからリモート アプライア ンスへのファイル転送のための公開 SSH キーが渡されます。ログイン資格情報は Security Management Appliance に保存されません。 (注)
- f) 「Success」 メッセージがページのテーブルの上に表示されるまで待機します。
- g) [テスト接続 (Test Connection) ] をクリックします。
- h) テーブルの上のテスト結果を確認します。
- ステップ **5** 変更を送信し、保存します。
- ステップ **6** 中央集中型メッセージ トラッキングを有効にする各 E メール セキュリティ アプライアンスに対し、この 手順を繰り返します。

### 機密情報へのアクセスの管理

管理タスクを数人で分配する場合、データ消失防止(DLP)ポリシーに違反するメッセージに 表示される機密情報へのアクセスを制限するには[、メッセージトラッキングでの機密情報への](b_SMA_Admin_Guide_12_5_chapter15.pdf#nameddest=unique_367) [アクセスの制御](b_SMA_Admin_Guide_12_5_chapter15.pdf#nameddest=unique_367)を参照してください。

# <span id="page-4-0"></span>メッセージ トラッキング データの有効性の検査

メッセージ トラッキング データに含まれる日付範囲を確認すること、およびそのデータの欠 落インターバルを識別することができます。

- ステップ1 (新しい Web インターフェイスのみ) セキュリティ管理アプライアンスで をクリックして、レガシー Web インターフェイスをロードします。
- <span id="page-4-1"></span>ステップ **2** [メール(Email)] > [メッセージ トラッキング(Message Tracking)] > [有効なメッセージ トラッキング データ (Message Tracking Data Availability) 1を選択します。

## 電子メール メッセージの検索

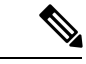

- AsyncOS 13.6.1 にアップグレードした後、アップグレード前に隔離されていたメッセージの状 態は変更されません。 (注)
	- 新しい Web [インターフェイスでの電子メール](#page-5-0) メッセージの検索 (6ページ)
	- レガシー Web [インターフェイスでの電子メール](#page-8-0) メッセージの検索 (9 ページ)

### <span id="page-5-0"></span>新しい **Web** インターフェイスでの電子メール メッセージの検索

アプライアンスのトラッキングサービスを使用して、メッセージ件名行、日時の範囲、エンベ ロープ送信者または受信者、処理イベント(たとえば、メッセージがウイルス陽性またはスパ ム陽性かどうかや、ハードバウンスまたは配信されたかどうか)など、指定した条件に一致す る特定の電子メール メッセージまたはメッセージのグループを検索できます。メッセージ ト ラッキングでは、メッセージフローの詳細なビューが表示されます。また、特定の電子メール メッセージをドリルダウンし、処理イベント、添付ファイル名、エンベロープおよびヘッダー 情報など、メッセージの詳細情報を確認することもできます。

- このトラッキング コンポーネントにより個々の電子メール メッセージの詳細な情報が提供さ れますが、このコンポーネントを使用してメッセージの内容を読むことはできません。 (注)
- ステップ1 セキュリティ管理アプライアンスで、[トラッキング (Tracking) ] > [検索 (Search) ] を選択します。
- ステップ2 [メッセージ (Messages) 1タブまたは [拒否された接続 (Connections Rejected) 1タブを選択し、検索結果 を絞り込みます。
	- 送信者IPアドレス、ドメイン、またはネットワーク所有者に基づいて拒否された接続を検索する ことができます。 (注)
- ステップ **3** (任意)[詳細検索(Advanced Search)] をクリックし、その他の検索オプションを表示します。
- ステップ **4** 次の検索条件を入力します。
	- トラッキング検索では、ワイルドカード文字や正規表現はサポートされません。トラッキング検 索では大文字と小文字は区別されません。 (注)
		- (メッセージと拒否された接続の場合)[受信したメッセージ数(Message Received)]:[前日(Last Day)]、[最近1週間(Last 7 Days)]、または [カスタム範囲(Custom Range)] を使用してクエリの日 時の範囲を指定します。過去 24 時間以内のメッセージを検索するには [前日 (Last Day) 1オプション を使用し、過去7日間のメッセージを検索するには [最近1週間 (Last 7 Days) ] オプションと当日の経 過時間を使用します。

日付を指定しなければ、クエリーは、すべての日付に対するデータを返します。時間範囲だけを指定 すると、クエリーは、すべての利用可能な日付にわたってその時間範囲内のデータを返します。終了 日と終了時刻に現在の日付と 23:59 を指定すると、クエリは現在の日付に関するすべてのデータを返 します。

日付と時間は、データベースに保管される際に GMT 形式に変換されます。アプライアンス上で日付 と時刻を表示する場合は、そのアプライアンスの現地時間で表示されます。

E メール セキュリティ アプライアンスのログに記録され、セキュリティ管理アプライアンスが取得済 みのメッセージのみが検索結果に表示されます。ログのサイズとポーリングの頻度によっては、電子 メール メッセージが送信された時間と、それがトラッキングとレポーティングの結果に実際に表示さ れる時間との間にわずかな差が生じることがあります。

- [エンベロープ送信者(Envelope Sender)]:[次で始まる(Begins With)]、[次に合致する(IS)]、ま たは[次を含む(Contains)]を選択し、テキスト文字列を入力してエンベロープ送信者を検索します。 電子メール アドレス、ユーザ名、またはドメインを入力できます。次の形式を使用します。
	- E メール ドメインの場合:*example.com, [203.0.113.15], [ipv6:2001:db8:80:1::5]*
	- 完全 E メール アドレスの場合:*user@example.com, user@[203.0.113.15] or user@[ipv6:2001:db8:80:1::5]*。
	- 文字を入力できます。入力した内容は実行されません。
- [件名(Subject)]:[次で始まる(Begins With)]、[次に合致する(IS)]、[次を含む(Contains)]、ま たは [空である(Is Empty) ] を選択し、テキスト文字列を入力してメッセージ件名行を検索します。
- [エンベロープ受信者(Envelope Recipient)]:[次で始まる(Begins With)]、[次に合致する(IS)]、 または [次を含む (Contains) ] を選択し、テキストを入力してエンベロープ受信者を検索します。電 子メール アドレス、ユーザ名、またはドメインを入力できます。

E メール セキュリティ アプライアンスでエイリアス拡張にエイリアス テーブルを使用している場合 は、本来のエンベロープ アドレスではなく、拡張された受信者アドレスが検索されます。それ以外の あらゆる場合においては、メッセージトラッキングクエリによって本来のエンベロープ受信者アドレ スが検索されます。

この点を除けば、エンベロープ受信者の有効な検索条件はエンベロープ送信者の場合と同じです。

文字を入力できます。入力した内容は実行されません。

- [添付ファイル名 (Attachment Name) ]: [次で始まる (Begins With) ]、[次に合致する (IS) ]、または [次を含む(Contains)] を選択し、検索する添付ファイル名の ASCII または Unicode テキスト文字列を 入力します。入力したテキストの先頭および末尾のスペースは除去されません。
- Reply-To:[次で始まる(Begins With)]、[次に合致する(Is)]、または [含む(Contains)] を選択し て、メッセージの「Reply-To」ヘッダーに基づいてメッセージを検索する文字列を入力します。
- [ファイルSHA256(File SHA256)]:メッセージのファイルの SHA-256 値を入力します。

SHA-256 ハッシュに基づいたファイルの識別方法については、SHA-256 [ハッシュによるファイルの識](b_SMA_Admin_Guide_12_5_chapter5.pdf#nameddest=unique_166) [別](b_SMA_Admin_Guide_12_5_chapter5.pdf#nameddest=unique_166)を参照してください。

- [シスコのホスト(Cisco Host)]:[すべてのホスト(All Host)] を選択してすべての E メールセキュリ ティ アプライアンス間で検索するか、ドロップダウン メニューから必要な E メールセキュリティ ア プライアンスを選択します。
- [メッセージIDヘッダーおよびCisco MID(Message ID Header andCisco MID)]:メッセージIDヘッダー のテキスト文字列、Cisco IronPort メッセージ ID (MID)、またはその両方を入力します。
- (メッセージと拒否された接続の場合)[送信者IPアドレス/ドメイン/ネットワーク所有者(Sender IP Address/ Domain / Network Owner)]:送信元 IP アドレス、ドメインまたはネットワーク所有者の詳細 を入力します。
	- IPv4 アドレスは、ピリオドで区切られた 4 つの数値であり、それぞれの数値は 0 ~ 255 でなけれ ばなりません(例:203.0.113.15)。

• IPv6 アドレスでは、8 つの 16 ビットの 16 進数値がコロンで区切られて構成されます。 いずれか 1 箇所で、2001:db8:80:1::5 のようにゼロ圧縮を使用できます。

• [メッセージイベント(Message Event)] :追跡対象のイベントを選択します。オプションは、[ウ イルス検出(Virus Positive)]、[明確なスパム(Spam Positive)]、[サスペクト スパム(Suspect Spam)]、[含まれている悪意のあるURL(containedmaliciousURLs)]、[指定されたカテゴリに含 まれている URL (contained URL in specified category) ]、[DLP 違反 (DLP Violations) ] (DLP ポリ シーの名前を入力して、違反の重大度または実行アクションを選択できます)、[DMARC 違反 (DMARC violations)]、[送信完了(Delivered)]、[高度なマルウェア保護ポジティブ(Advanced Malware Protection Positive) ] (添付ファイルで検出されるマルウェア用)、[ハードバウンス (Hard Bounced) ]、 [ソフト バウンス (Soft Bounced) ]、 [現在、ポリシー隔離に隔離 (currently in policy quarantine) ]、[現在、ウイルス隔離に隔離 (currently in virus quarantine) ]、[現在、アウトブレイ ク隔離に隔離 (currently in outbreak quarantine) 1、「メッセージ フィルタで検出 (caught by message filters)]、[コンテンツフィルタで検出(caught by contentfilters)]、[スパムとして隔離(Quarantined asSpam)]です。トラッキングクエリに追加する多くの条件と違い、イベントは「OR」演算子を 使用して追加します。複数のイベントを選択すると、検索結果は拡大します。

すべてのフィールドに入力する必要はありません。[メッセージイベント(Message Event)] オプションを 除き、クエリは「AND」検索になります。このクエリは、検索フィールドで指定された「AND」条件に一 致するメッセージを返します。たとえば、エンベロープ受信者と件名行のパラメータにテキストストリン グを指定すると、クエリは、指定されたエンベロープ受信者と件名行の両方に一致するメッセージだけを 返します。

新しい Web インターフェイスでは、部分的な URL 検索を実行して結果を取得するには、検索文 字列の前後に「\*」を追加する必要があります。 (注)

ステップ5 [検索 (Search) ] をクリックします。

各行が 1 つの電子メール メッセージに対応します。ビューでメッセージをさらにロードするにはスクロー ルダウンします。

必要に応じて、新しい検索基準を入力することにより検索を精密化し、クエリを再実行します。あるいは、 次の項で説明するように、結果セットを絞り込んで検索精度を高めることもできます。

次のタスク

- [結果セットの絞り込み](#page-10-0) (11 ページ)
- メッセージ [トラッキングおよび高度なマルウェア防御機能について](#page-11-0) (12 ページ)
- トラッキング [クエリ結果について](#page-12-0) (13 ページ)

### <span id="page-8-0"></span>レガシー **Web** インターフェイスでの電子メール メッセージの検索

セキュリティ管理アプライアンスのトラッキングサービスを使用して、メッセージ件名行、日 時の範囲、エンベロープ送信者または受信者、処理イベント(たとえば、メッセージがウイル ス陽性またはスパム陽性かどうかや、ハードバウンスまたは配信されたかどうか)など、指定 した条件に一致する特定の電子メール メッセージまたはメッセージのグループを検索できま す。メッセージトラッキングでは、メッセージフローの詳細なビューが表示されます。また、 特定の電子メールメッセージをドリルダウンし、処理イベント、添付ファイル名、エンベロー プおよびヘッダー情報など、メッセージの詳細情報を確認することもできます。

- このトラッキング コンポーネントにより個々の電子メール メッセージの詳細な情報が提供さ れますが、このコンポーネントを使用してメッセージの内容を読むことはできません。 (注)
- ステップ **1** [メール(Email)] > [メッセージトラッキング(Message Tracking)] > [メッセージトラッキング(Message Tracking) 1を選択します。
- ステップ **2** (任意)[詳細設定(Advanced)] リンクをクリックし、その他の検索オプションを表示します。
- ステップ **3** 検索条件を入力します。
	- トラッキング検索では、ワイルドカード文字や正規表現はサポートされません。トラッキング検 索では大文字と小文字は区別されません。 (注)
		- [エンベロープ送信者(Envelope Sender)]:[次で始まる(Begins With)]、[次に合致する(IS)]、ま たは[次を含む(Contains)]を選択し、テキスト文字列を入力してエンベロープ送信者を検索します。 電子メール アドレス、ユーザ名、またはドメインを入力できます。次の形式を使用します。
			- E メール ドメインの場合 : example.com, [203.0.113.15], [ipv6:2001:db8:80:1::5]
			- 完全 E メール アドレスの場合:user@example.com,user@[203.0.113.15] または user@[ipv6:2001:db8:80:1::5]
			- 文字を入力できます。入力した内容は実行されません。
		- [エンベロープ受信者(Envelope Recipient)]:[次で始まる(Begins With)]、[次に合致する(IS)]、 または [次を含む (Contains) ] を選択し、テキストを入力してエンベロープ受信者を検索します。電 子メール アドレス、ユーザ名、またはドメインを入力できます。

Eメールセキュリティアプライアンスでエイリアス拡張にエイリアステーブルを使用している場合は、本 来のエンベロープアドレスではなく、拡張された受信者アドレスが検索されます。それ以外のあらゆる場 合においては、メッセージトラッキングクエリによって本来のエンベロープ受信者アドレスが検索されま す。

この点を除けば、エンベロープ受信者の有効な検索条件はエンベロープ送信者の場合と同じです。

文字を入力できます。入力した内容は実行されません。

• [件名(Subject)]:[次で始まる(Begins With)]、[次に合致する(IS)]、[次を含む(Contains)]、ま たは [空である(Is Empty) ] を選択し、テキスト文字列を入力してメッセージ件名行を検索します。

• [受信したメッセージ数(Message Received)]:[前日(Last Day)]、[最近1週間(Last 7 Days)]、また は [カスタム範囲(Custom Range)] を使用してクエリの日時の範囲を指定します。過去 24 時間以内の メッセージを検索するには [前日(Last Day)] オプションを使用し、過去 7 日間のメッセージを検索 するには [最近1週間 (Last 7 Days) ] オプションと当日の経過時間を使用します。

日付を指定しなければ、クエリーは、すべての日付に対するデータを返します。時間範囲だけを指定する と、クエリーは、すべての利用可能な日付にわたってその時間範囲内のデータを返します。終了日と終了 時刻に現在の日付と 23:59 を指定すると、クエリは現在の日付に関するすべてのデータを返します。

日付と時間は、データベースに保管される際に GMT 形式に変換されます。アプライアンス上で日付と時 刻を表示する場合は、そのアプライアンスの現地時間で表示されます。

E メール セキュリティ アプライアンスのログに記録され、セキュリティ管理アプライアンスが取得済みの メッセージのみが検索結果に表示されます。ログのサイズとポーリングの頻度によっては、電子メール メッセージが送信された時間と、それがトラッキングとレポーティングの結果に実際に表示される時間と の間にわずかな差が生じることがあります。

- [送信者IPアドレス(SenderIPAddress)]:送信者のIPアドレスを入力し、メッセージを検索するか、 あるいは拒否された接続だけを検索するかを選択します。
	- IPv4 アドレスは、ピリオドで区切られた 4 つの数値であり、それぞれの数値は 0 ~ 255 でなけれ ばなりません(例:203.0.113.15)。
	- IPv6 アドレスでは、8 つの 16 ビットの 16 進数値がコロンで区切られて構成されます。いずれか 1 箇所で、2001:db8:80:1::5 のようにゼロ圧縮を使用できます。
- [メッセージイベント(Message Event)] :追跡対象のイベントを選択します。オプションは、[ウイル ス検出(Virus Positive)]、[明確なスパム(Spam Positive)]、[サスペクト スパム(Suspect Spam)]、 [含まれている悪意のあるURL (contained malicious URLs) ]、[指定されたカテゴリに含まれているURL (contained URL in specified category)]、[DLP 違反(DLP Violations)](DLP ポリシーの名前を入力し て、違反の重大度または実行アクションを選択できます)、[DMARC違反(DMARCviolations)]、[送 信完了 (Delivered) ]、[高度なマルウェア防御ポジティブ (Advanced Malware Protection Positive) ] (添 付ファイルで検出されるマルウェア用)、[ハードバウンス(HardBounced)]、[ソフトバウンス(Soft Bounced)]、[現在、ポリシー隔離に隔離(currently in policy quarantine)]、[現在、ウイルス隔離に隔 離(currently in virus quarantine)]、[現在、アウトブレイク隔離に隔離(currently in outbreak quarantine)]、 [メッセージ フィルタで検出 (caught by message filters) ]、[コンテンツ フィルタで検出 (caught by content filters) ]、[検出されたマクロ ファイル タイプ (Macro File Types Detected) ]、[地理位置情報 (Geolocation)]、[低リスク(Low Risk)]、[スパムとして隔離(Quarantined as Spam)] です。トラッ キングクエリに追加する多くの条件と違い、イベントは「OR」演算子を使用して追加します。複数の イベントを選択すると、検索結果は拡大します。
- [メッセージIDヘッダーとCisco IronPort MID(Message ID Header and Cisco IronPort MID)]:メッセー ジ ID ヘッダーのテキスト文字列、Cisco IronPort メッセージ ID(MID)、またはその両方を入力しま す。
- [クエリ設定(Query Settings)] :ドロップダウン メニューから、タイムアウトまでのクエリの実行時 間を選択します。オプションは、[1分(1 minutes)]、[2分(2 minutes)]、[5分(5 minutes)]、[10分 (10 minutes)]、および [時間制限なし(No time limit)] です。また、クエリが返す結果の最大数を選 択します(最大 1000)。

• [添付ファイル名(Attachment name)] :[次で始まる(Begins With)]、[次に合致する(IS)]、または [次を含む(Contains)] を選択し、検索する添付ファイル名の ASCII または Unicode テキスト文字列を 入力します。入力したテキストの先頭および末尾のスペースは除去されません。

すべてのフィールドに入力する必要はありません。[メッセージイベント(Message Event)] オプションを 除き、クエリは「AND」検索になります。このクエリは、検索フィールドで指定された「AND」条件に一 致するメッセージを返します。たとえば、エンベロープ受信者と件名行のパラメータにテキストストリン グを指定すると、クエリは、指定されたエンベロープ受信者と件名行の両方に一致するメッセージだけを 返します。

ステップ4 [検索 (Search) 1をクリックします。

ページの下部にクエリ結果が表示されます。各行が 1 つの電子メール メッセージに対応します。

各行で検索条件が強調表示されます。

返された行数が [ページ当たりの項目数 (Items per page) ] フィールドで指定した値よりも大きい場合、結 果は複数のページに表示されます。ページ間を移動するには、リストの上部または下部にあるページ番号 をクリックします。

必要に応じて、新しい検索基準を入力することにより検索を精密化し、クエリを再実行します。あるいは、 次の項で説明するように、結果セットを絞り込んで検索精度を高めることもできます。

次のタスク

- [結果セットの絞り込み](#page-10-0) (11 ページ)
- メッセージ [トラッキングおよび高度なマルウェア防御機能について](#page-11-0) (12 ページ)
- トラッキング [クエリ結果について](#page-12-0) (13 ページ)

### <span id="page-10-0"></span>結果セットの絞り込み

クエリを実行すると、結果セットに必要以上の情報が含まれていることがあります。新しいク エリを作成するのではなく、結果リストの行内の値をクリックし、結果セットを絞り込みま す。値をクリックすると、そのパラメータ値が検索の条件として追加されます。たとえば、ク エリ結果に複数の日付のメッセージが含まれている場合、行内の特定の日付をクリックする と、その日付に受信されたメッセージだけが表示されます。

ステップ **1** 条件として追加する値の上にカーソルを移動します。値が黄色で強調表示されます。

次のパラメータ値を使用して、検索を精密化します。

• Date and time

- メッセージ ID(MID)
- ホスト (E メール セキュリティ アプライアンス)
- Sender

• 受信者 (Recipient)

- メッセージの件名行、または件名の先頭語
- ステップ **2** (新しい Web インターフェイスのみ)メッセージ トラッキング検索条件で [変更(Modify)] をクリック します。

次のパラメータ値を使用して、検索を精密化します。

• Date and time

- メッセージ ID(MID)
- Cisco ホスト (E メール セキュリティ アプライアンス)

• Sender

- 受信者 (Recipient)
- メッセージの件名行、または件名の先頭語
- メッセージ イベント(Message Event)
- その他の詳細(メッセージの最後の状態、SBRS、送信者 IP、およびグループ)
- ステップ **3** 値をクリックして、検索を精密化します。

[結果 (Results) 1セクションに、元のクエリ パラメータおよび追加した新しい条件に一致するメッセージ が表示されます。

- <span id="page-11-0"></span>ステップ **4** 必要に応じて、結果内の他の値をクリックして、検索をさらに精密化します。
	- クエリ条件を削除するには、[クリア(Clear)]をクリックし、新しいトラッキングクエリを実行 します。 (注)

### メッセージ トラッキングおよび高度なマルウェア防御機能について

メッセージ トラッキングのファイル脅威情報を検索する際は、次の点に注意してください。

- ファイル レピュテーション サービスで検出された悪質なファイルを検索するには、メッ セージ トラッキングの [詳細設定(Advanced)] セクションで、[メッセージイベント (Message Event)] オプションの [高度なマルウェア保護ポジティブ(Advanced Malware Protection Positive) 1を選択します。
- メッセージトラッキングにはファイルレピュテーション処理についての情報と、メッセー ジが処理されたときに返された元のファイルレピュテーションの判定のみが含まれます。 たとえば最初にファイルがクリーンであると判断され、その後、判定のアップデートでそ のファイルが悪質であると判断された場合、クリーンの判定のみがトラッキング結果に表 示されます。

メッセージトラッキングの詳細の[処理詳細(ActionDetails)]セクションには、以下の情 報が表示されます。

- メッセージの各添付ファイルの SHA-256
- メッセージ全体に対する高度なマルウェア防御の最終判定
- マルウェアが検出された添付ファイル

クリーンな添付ファイルおよびスキャンできない添付ファイルの情報は表示されませ  $heta_{\circ}$ 

- 判定のアップデートは[AMP判定のアップデート(AMP Verdict Updates)]レポートでのみ 使用できます。メッセージトラッキングの元のメッセージの詳細は、判定が変更されても 更新されません。特定の添付ファイルを含むメッセージを表示するには、判定アップデー ト レポートで SHA-256 をクリックします。
- 分析結果や分析用にファイルが送信済みかどうかといった、ファイル分析に関する情報は [ファイル分析(File Analysis)] レポートにのみ表示されます。

分析済みファイルのその他の情報は、クラウドから入手できます。ファイルの使用可能な ファイル分析情報を表示するには、[モニタ (Monitor) 1>[ファイル分析 (File Analysis) 1 を選択して、ファイルを検索する SHA-256 を入力します。ファイル分析サービスによっ てソースのファイルが分析されると、その詳細を表示できます。分析されたファイルの結 果だけが表示されます。

分析用に送信されたファイルの後続インスタンスをアプライアンスが処理すると、そのイ ンスタンスはメッセージ トラッキングの検索結果に表示されるようになります。

## <span id="page-12-0"></span>トラッキング クエリ結果について

結果が予期したものでない場合は、メッセージ [トラッキングのトラブルシューティング](#page-17-0) (18 [ページ\)](#page-17-0)を参照してください。

トラッキング クエリ結果には、トラッキング クエリで指定した条件に一致するすべてのメッ セージがリストされます。[メッセージイベント(MessageEvent)]オプションを除き、クエリ 条件は「AND」演算子を使用して追加します。結果セット内のメッセージは、すべての「AND」 条件を満たしている必要があります。たとえば、エンベロープ送信者は J で始まり、件名は T で始まることを指定すると、クエリは、両方の条件を満たすメッセージだけを返します。

メッセージの詳細情報を表示するには、そのメッセージの新しい Web インターフェイスで [詳 細の表示 (More Details) ] または、レガシー Web インターフェイスで [詳細の表示 (Show Details)] リンクをクリックします。詳細については[、メッセージの詳細](#page-13-0) (14 ページ)を参照 してください。

(注)

- 50 名以上の受信者がいるメッセージは、トラッキング クエリ結果に表示されません。こ の問題は、今後のリリースで解決される予定です。
	- (新しい Web インターフェイスのみ)クエリを指定する場合は、検索結果を表示するた めに下方向にスクロールすることができます。下方向へスクロールすると、より多くの結 果がビューに表示されます。
	- •検索結果セクションの上部にある [エクスポート (Export) 1リンクを使用すると、検索結 果を .csv ファイルにエクスポートできます。

クエリを指定するとき、最大 1000 件の検索結果を表示することを選択できます。条件に 一致したメッセージを最大 50,000 件表示するには、検索結果セクションの上の [すべてを エクスポート (Export All) ] リンクをクリックし、別のアプリケーションで結果の .csv ファイルを開きます。

- レポート ページのリンクをクリックして、メッセージ トラッキングのメッセージ詳細を 表示し、その結果が予期しないものであった場合、これは、確認期間中にレポーティング とトラッキングを両方同時におよび継続して有効にしていない場合に発生する可能性があ ります。
- メッセージトラッキングの検索結果の印刷およびエクスポートについて詳しくは、[レポー](b_SMA_Admin_Guide_12_5_chapter3.pdf#nameddest=unique_74) ティング [データおよびトラッキング](b_SMA_Admin_Guide_12_5_chapter3.pdf#nameddest=unique_74) データのエクスポートを参照してください。

#### 関連項目

[メッセージの詳細](#page-13-0) (14 ページ)

### <span id="page-13-0"></span>メッセージの詳細

メッセージ ヘッダー情報や処理の詳細など、特定の電子メール メッセージの詳細情報を表示 するには、検索結果リストの任意のアイテムで [詳細の表示(More Details)] リンクをクリッ クします。メッセージの詳細が表示された新しいウィンドウが開きます。

メッセージの詳細には次のセクションが含まれます。

- [判定チャートと最後の状態の判定](#page-13-1) (14 ページ)
- [エンベロープとヘッダーのサマリー](#page-15-0) (16 ページ)
- ホスト [サマリーの送信](#page-16-0) (17 ページ)
- 処理詳細 (17 [ページ\)](#page-16-1)

#### <span id="page-13-1"></span>判定チャートと最後の状態の判定

判定チャートには、E メール セキュリティ アプライアンス内の各エンジンによってトリガー される可能性のあるさまざまな判定の情報が表示されます。

12.0 よりも前の AsyncOS では判定チャートが表示されず、最後の状態の判定は [最後の状態が 使用不可(Last State Not Available)] として表示されます。 (注)

次の表に、各エンジンのさまざまな判定を示します。

#### 表 **<sup>1</sup> :** 判定チャート

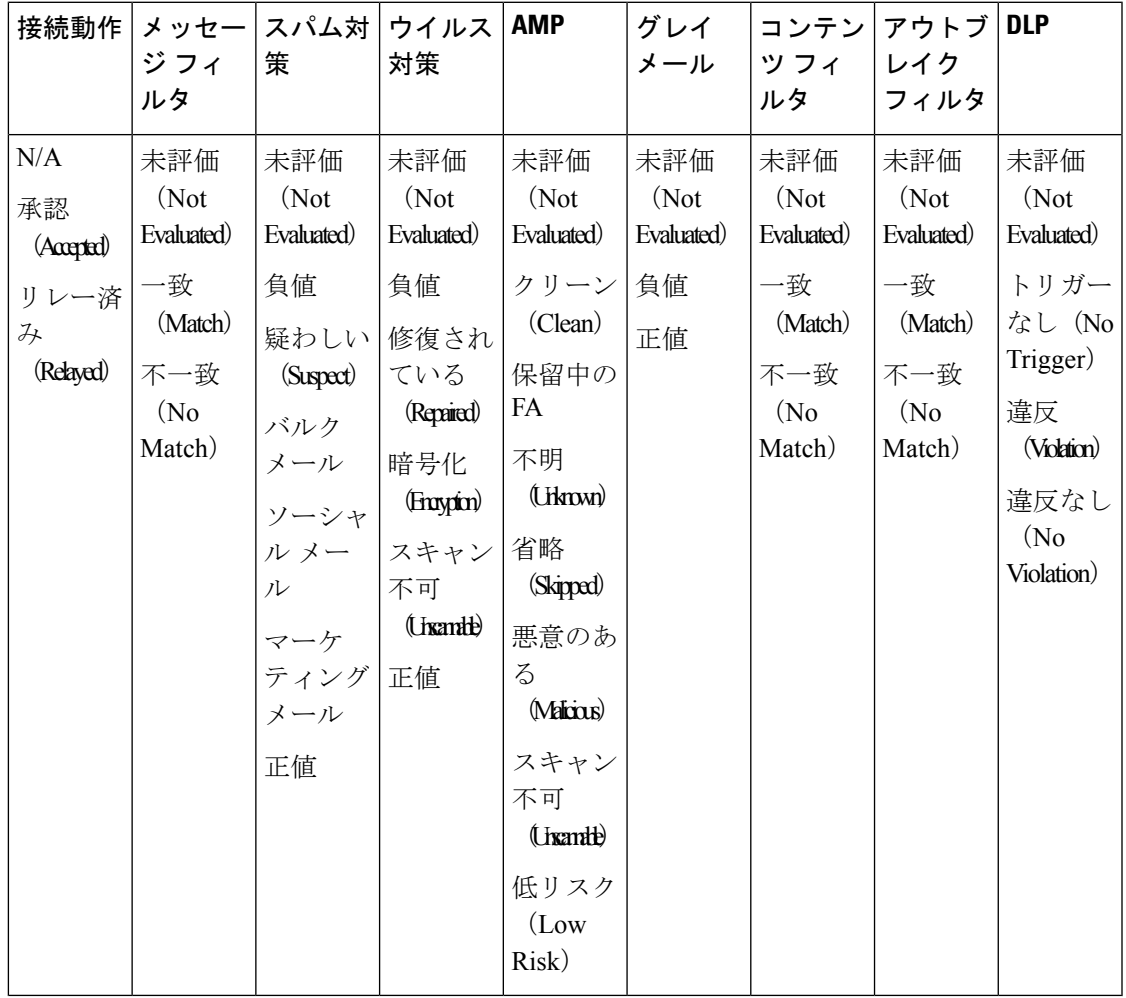

メッセージの最後の状態に関する判定によって、アプライアンス内の各エンジンのすべての可 能な判定の後にトリガーされる最終判定が決まります。

次に、いくつかの最後の状態の判定を示します。

- 配信済み (Delivered):メッセージが配信された場合。
- ドロップ済み (Dropped):メッセージがドロップされた場合。
- •中止(Aborted):メッセージが中止された場合。(例:メール ポリシー制限により)
- •バウンス済み (Bounced):メッセージがバウンスされた場合。
- •分裂済み(Splintered):メッセージの MID が複数の最終状態を持つ複数の MID に分割さ れた場合。
- 隔離済み (Quarantined) : メッセージがエンジンによって隔離された場合。
- キュー登録済み(Queued):メッセージが、エンド受信者、オフボックス スパム隔離や 一元化されたポリシー、ウイルスやアウトブレイクの隔離への配信のキューに登録された 場合。
- 処理中 (Processing) : メッセージがすべてのエンジンによって完全に処理されていない 場合。または、メッセージがキュー内で特定のエンジンを待機中の場合。
- •最後の状態が使用不可 (Last State Not Available): メッセージの最後の状態を取得できな い場合。(例:メッセージがエンジンによって処理されている場合、まだ最終状態に到達 していない場合。)

#### <span id="page-15-0"></span>エンベロープとヘッダーのサマリー

このセクションには、エンベロープ送信者や受信者など、メッセージのエンベロープとヘッ ダーの情報が表示されます。収集する情報は次のとおりです。

[受信時間(Received Time)]: E メール セキュリティ アプライアンスがメッセージを受信した 時間。

[MID]:メッセージ ID。

[件名 (Subject) ]: メッセージの件名行。

メッセージに件名がない場合、またはE メール セキュリティ アプライアンスがログ ファイル に件名行を記録するように設定されていない場合、トラッキング結果内の件名行は「(No Subject)」という値になることがあります。

[エンベロープ送信者(Envelope Sender)]:SMTP エンベロープ内の送信者のアドレス。

[エンベロープ受信者(Envelope Recipients)]:SMTP エンベロープ内の受信者のアドレス。

[メッセージIDヘッダー(Message ID Header)]:各電子メール メッセージを一意に識別する 「Message-ID:」ヘッダー。これは最初にメッセージが作成されるときに挿入されます。 「Message-ID:」ヘッダーは、特定のメッセージを検索する際に役立つ場合があります。

[Cisco ホスト(Cisco Host)]:メッセージを処理した E メール セキュリティ アプライアンス

[SMTP 認証ユーザ ID(SMTP Auth User ID)]:送信者が SMTP 認証を使用して電子メールを送 信した場合は、送信者の SMTP 認証ユーザ名。それ以外の場合、この値は「なし(N/A)」と なります。

[添付ファイル(Attachments)]:メッセージに添付されたファイルの名前。

[送信者グループ (Sender Group) 1: メッセージを受信した送信者グループ

[メッセージ サイズ(Message Size)]:メッセージのサイズ

[ポリシー一致(受信または送信)(Policy Match (Incoming or Outgoing))]:メッセージを受信 したポリシー

(注) エンジンが詳細を取得できない場合は、値が「N/A」として表示されます。

#### <span id="page-16-0"></span>ホスト サマリーの送信

[逆引き DNS ホスト名 (Reverse DNS Hostname) 1: 送信側ホストのホスト名。逆引き DNS (PTR) ルックアップで検証されます。

[IPアドレス(IP Address)]:送信側ホストの IP アドレス。

[SBRS スコア(SBRS Score)]:(SenderBase レピュテーション スコア)。範囲は、10(最も 信頼できる送信者)~-10(明らかなスパム送信者)です。スコアが「なし(None)」の場合、 そのメッセージが処理された時点で、このホストに関する情報が存在しなかったことを意味し ます。

#### <span id="page-16-1"></span>処理詳細

このセクションには、メッセージの処理中にログに記録されたさまざまなステータスイベント が表示されます。

エントリには、アンチスパムおよびアンチウイルス スキャンなどの電子メール ポリシーの処 理や、メッセージ分割などその他のイベントに関する情報が含まれます。

メッセージが配信されると、配信の詳細情報がここに表示されます。たとえば、メッセージが 配信され、コピーが隔離に保存されている場合があります。

記録された最新のイベントは、処理の詳細内で強調表示されます。

#### **[**サマリー(**Summary**)**]** タブ

このタブには、メッセージ処理中のすべてのイベントのサマリー ログが表示されます。

#### **[DLP**に一致した内容(**DLP Matched Content**)**]** タブ

このタブには、データ損失の防止(DLP)ポリシーに違反するコンテンツが表示されます。

通常、このコンテンツには機密情報、たとえば企業秘密や、クレジットカード番号、健康診断 の結果などの個人情報が含まれるため、セキュリティ管理アプライアンスへのアクセス権はあ るが管理者レベルの権限を所持していないユーザに対し、このコンテンツへのアクセスを無効 化する必要が生じることがあります[。メッセージトラッキングでの機密情報へのアクセスの制](b_SMA_Admin_Guide_12_5_chapter15.pdf#nameddest=unique_367) [御](b_SMA_Admin_Guide_12_5_chapter15.pdf#nameddest=unique_367) を参照してください。

#### **[URL** 詳細(**URL Details**)**]** タブ

このタブは、URLレピュテーションおよびURLカテゴリコンテンツフィルタ、(メッセージ フィルタではなく)アウトブレイク フィルタで検索されたメッセージのみに表示されます。

このタブには、次の情報が表示されます。

- URL に関連付けられているレピュテーション スコアまたはカテゴリ
- URL に対して実行されたアクション(書き換え、危険の除去、またはリダイレクト)

• メッセージに複数の URL が含まれる場合、フィルタ アクションをトリガーした URL

E メール セキュリティ アプライアンスが上記の情報を表示するように設定した場合のみ、こ のタブを表示できます。『*User Guide for AsyncOS for Cisco Email Security Appliances*』を参照し てください。

このタブへのアクセスを制御するには、 メッセージ [トラッキングでの機密情報へのアクセス](b_SMA_Admin_Guide_12_5_chapter15.pdf#nameddest=unique_367) [の制御](b_SMA_Admin_Guide_12_5_chapter15.pdf#nameddest=unique_367)

#### **[SMTP**ログ(**SMTP Log**)**]** タブ

このセクションでは、電子メールの送信者がSMTP認証に失敗した場合のメッセージのログを 表示します。

#### <span id="page-17-0"></span>**[AMP**ログ(**AMP Log**)**]** タブ

このセクションには、高度なマルウェア防御ファイル レピュテーションおよびファイル分析 サービスで検出されたメッセージのログが表示されます

# <span id="page-17-1"></span>メッセージ トラッキングのトラブルシューティング

- [予想されるメッセージが検索結果に表示されない](#page-17-1) (18 ページ)
- [添付ファイルが検索結果に表示されない](#page-17-2) (18 ページ)

### 予想されるメッセージが検索結果に表示されない

#### 問題

条件に一致するメッセージが検索結果に含まれていません。

#### 解決方法

- 多くの検索(特にメッセージイベント検索)は、アプライアンスの設定によって結果が異 なります。たとえばフィルタ処理していない URL カテゴリを検索すると、メッセージに そのカテゴリの URL が含まれていても、結果には表示されません。意図した動作を実現 するように E メール セキュリティ アプライアンスが正しく設定されていることを確認し ます。メール ポリシー、コンテンツ フィルタおよびメッセージ フィルタ、隔離の設定な どを確認してください。
- メッセージ トラッキング [データの有効性の検査](#page-4-0) (5 ページ)を参照してください。

### <span id="page-17-2"></span>添付ファイルが検索結果に表示されない

#### 問題

添付ファイル名が検出されず、検索結果に表示されません。

#### 解決方法

少なくとも 1 つの受信コンテンツ フィルタまたは本文スキャン機能が ESA で設定され、有効 になっています。設定要件(レガシーWeb[インターフェイスでの中央集中型電子メールトラッ](#page-2-2) [キングの有効化](#page-2-2) (3ページ))および「トラッキングサービスの概要」の添付ファイル名検 索の制約事項トラッキング [サービスの概要](#page-0-0) (1 ページ)を参照してください。